# **【派遣スタッフ様用】シフト機能モバイル版 Q U I C K G U I D E**

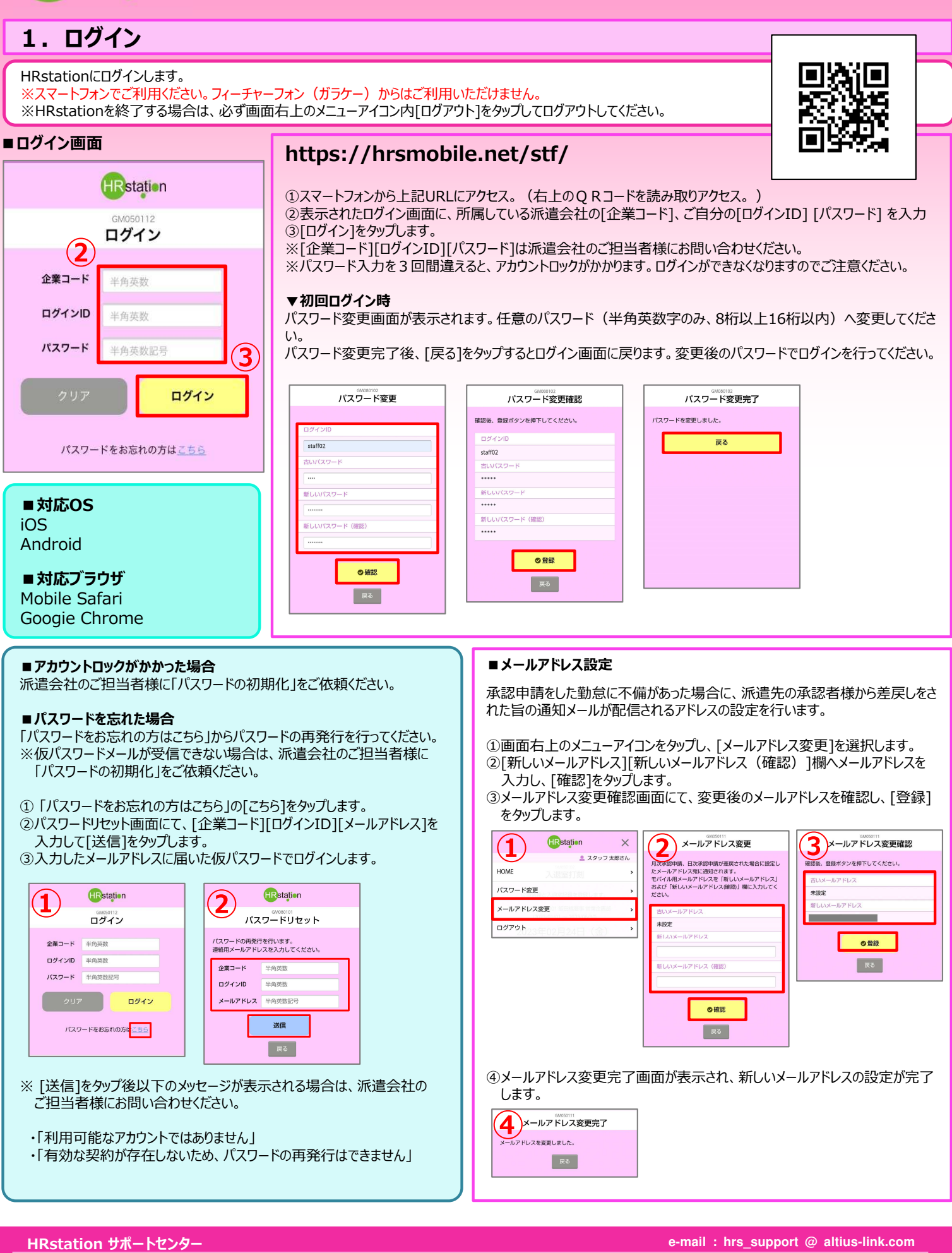

**0077-78-1109**

※営業時間:平日(月〜金)9:00〜17:30 ※土、日、祝日、年末年始は除く<br>※ お問 合 せ の際は、企業コード、ログインIDをお手 元にご用意ください。<br>※ フリーコールをご利用になれない方は、03-5326-6395 におかけください。

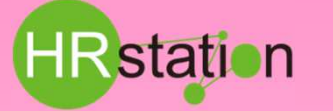

## **2.シフト登録**

勤務シフトの登録をします。

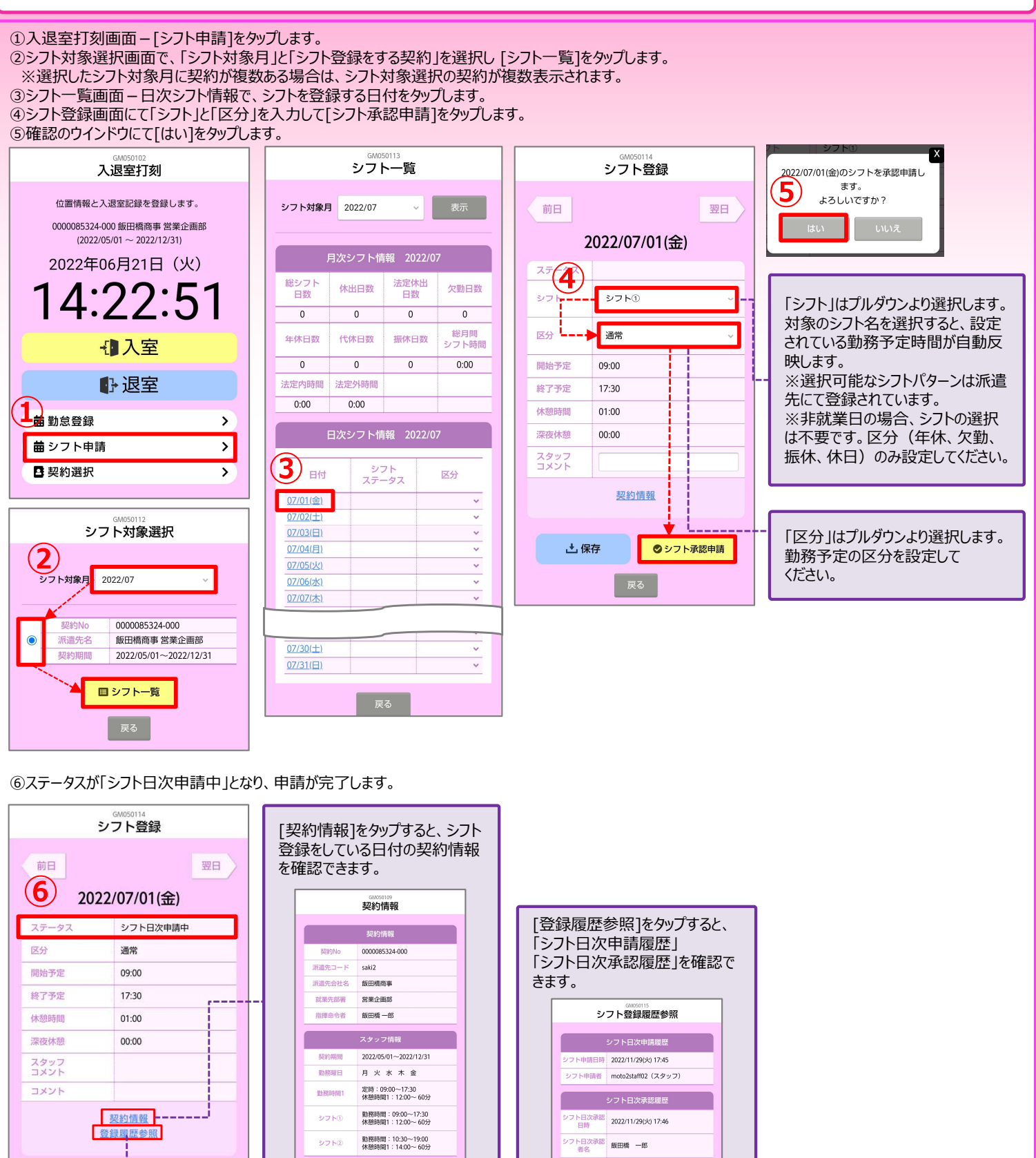

◎シフト申請取消

**0077-78-1109**

**HRstation サポートセンター e-mail : hrs\_support @ altius-link.com**

※営業時間:平日(月〜金)9:00〜17:30 ※土、日、祝日、年末年始は除く<br>※ お問 合 せ の際は、企業コード、ログインIDをお手 元にご用意ください。<br>※ フリーコールをご利用になれない方は、03-5326-6395 におかけください。

| 戻る |

出典: 農研機構 (https://aginfo.cgk.affrc.go.jp/)

■ 戻る │

### **3.シフトの登録内容を修正したい場合**

登録したシフト情報の修正を⾏います。 ※シフトステータスによって、修正完了までの手順が異なります。

1.修正をしたい日付のシフトステータスを確認します。 2.ステータスに応じて以下を参照し、シフトの内容を修正します。 3.再度、シフト日次承認申請を行います。

#### **▼「シフト作成中」 「シフト日次承認差戻」の場合**

そのまま修正可能です。シフトの登録内容を修正して、シフト日次承認申請を行います。

#### **▼「シフト日次承認済」の場合**

①派遣先の承認者様に、修正をしたい⽇付のシフト⽇次承認の取り消し、差し戻しを依頼してください。 ②修正をしたい⽇付のシフトステータスが「シフト⽇次承認差戻」になっていれば、シフトの登録内容修正が可能です。 ③シフトの登録内容を修正して、シフト日次承認申請を行います。

#### **▼「シフト日次申請中」の場合**

①シフト一覧画面 - 日次シフト情報で、修正をしたい日付をタップします。 ②⽇次勤怠登録画面下部の[⽇次申請取消]をタップします。 ③確認画面にて[はい]をタップします。 ④ステータスが「シフト作成中」に変わり、内容の修正ができるようになります。 ⑤シフトの登録内容を修正して、シフト⽇次承認申請を⾏います。

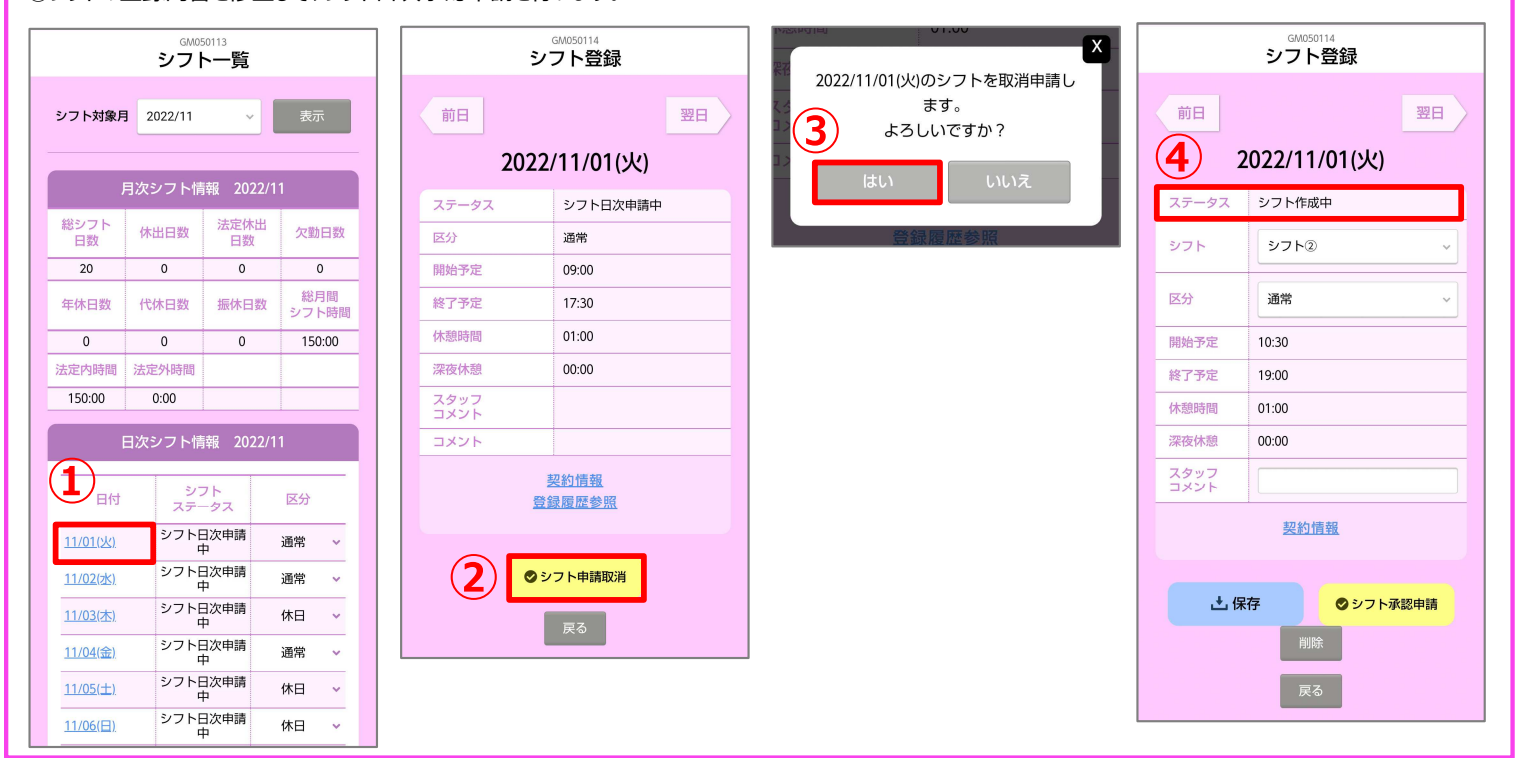

**0077-78-1109**

**HRstation サポートセンター e-mail : hrs\_support @ altius-link.com**

※営業時間:平日(月〜金)9:00〜17:30 ※土、日、祝日、年末年始は除く<br>※ お問 合 せ の際は、企業コード、ログインIDをお手 元にご用意ください。<br>※ フリーコールをご利用になれない方は、03-5326-6395 におかけください。

### **4.シフト機能利用時の勤怠画面について**

シフト機能利用時は、勤怠一覧画面、日次勤怠登録画面でシフト情報の確認が可能です。 ※勤怠登録方法については、【派遣スタッフ様用】勤怠登録モバイル版を参照してください。

#### **■勤怠一覧画面**

月次勤怠情報右上の「シフトの表示」にチェックを入れると、シフト情報を確認 できます。

区分右側の下矢印をタップすると、詳細が開き勤怠とシフト情報を表示ます。

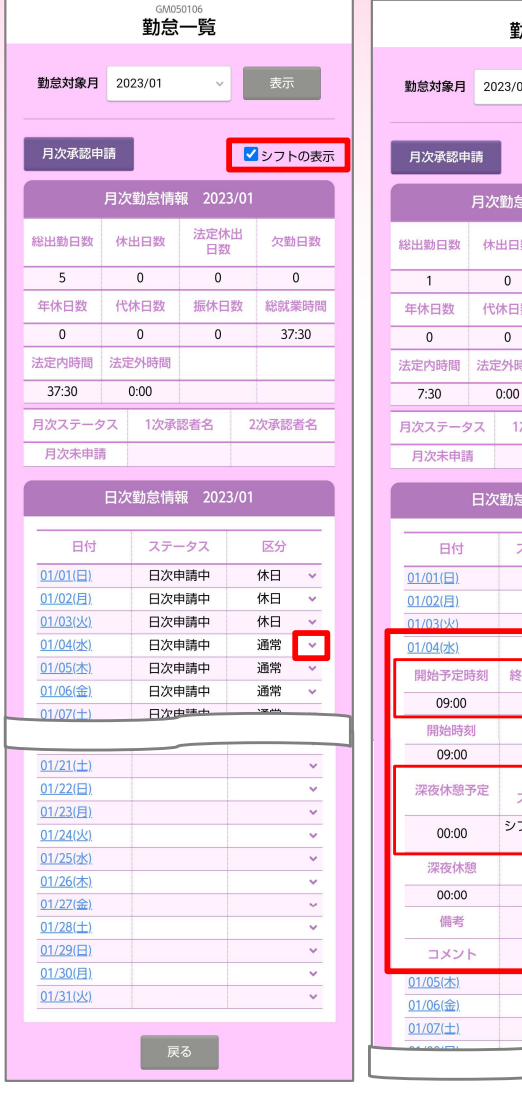

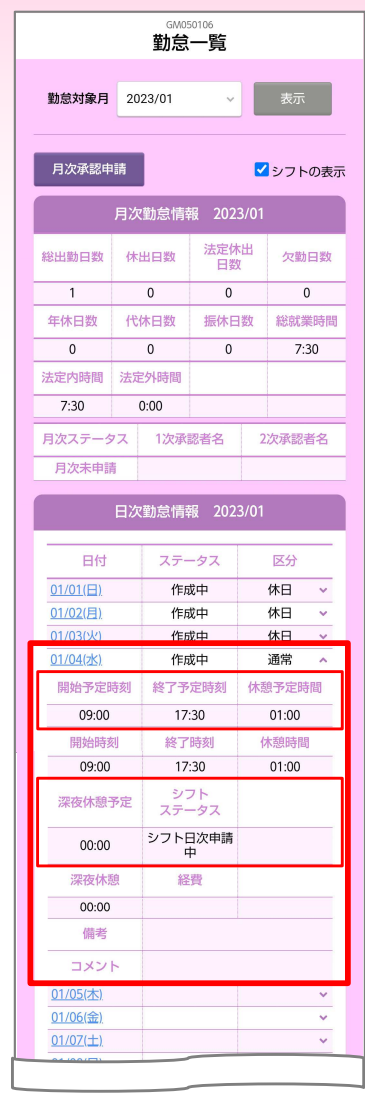

#### **■日次勤怠登録画面**

右上の「シフトの表示」にチェックを⼊れると、シフト情報を確認できます。 「定時」のプルダウンからシフトの勤務時間も選択できます。 ※「定時1〜4」は契約の勤務時間です。

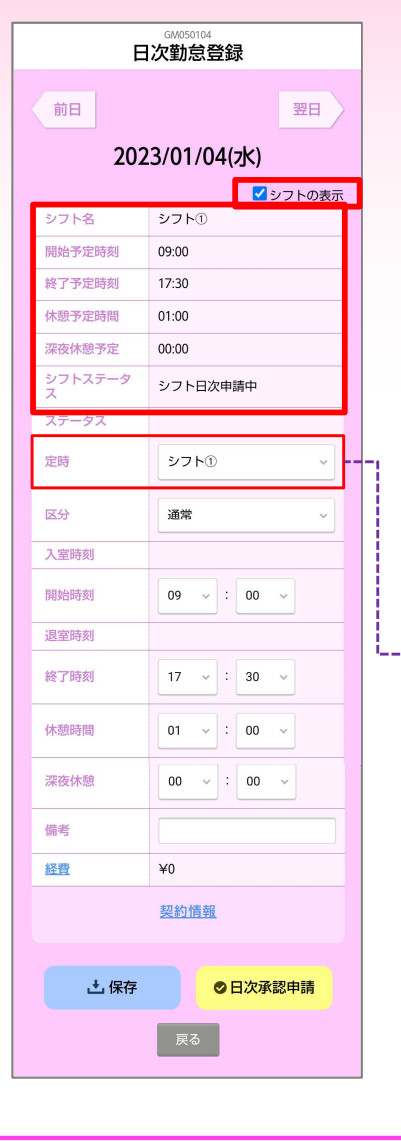

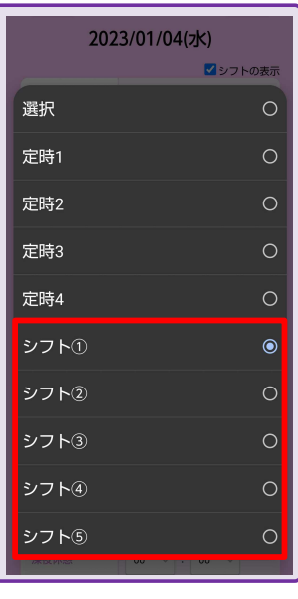

**0077-78-1109**

**HRstation サポートセンター e-mail : hrs\_support @ altius-link.com**

※営業時間:平日(月〜金)9:00〜17:30 ※土、日、祝日、年末年始は除く<br>※ お問 合 せ の際は、企業コード、ログインIDをお手 元にご用意ください。<br>※ フリーコールをご利用になれない方は、03-5326-6395 におかけください。